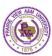

# Upload a Data Report for Each Outcome Measure (Add Findings) in Assessment Findings

- 1. Login to Taskstream
- 2. Select AMS from Please Select Your Platform

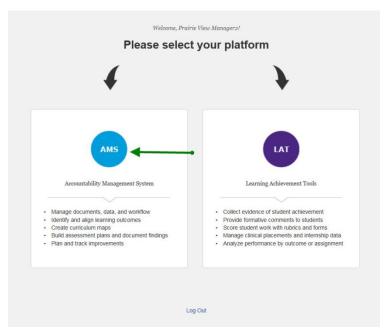

3. Select 2015-2020 Assessment Workspace for your program

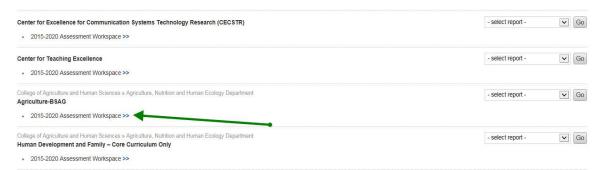

4. Click on Assessment Findings under 2015-2016 Assessment Cycle

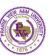

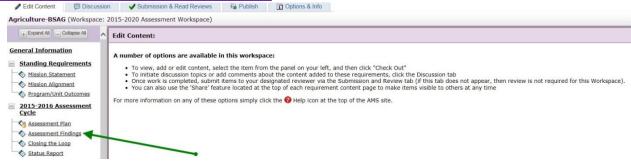

5. Click on Finding per Measure to expand the outcome sets

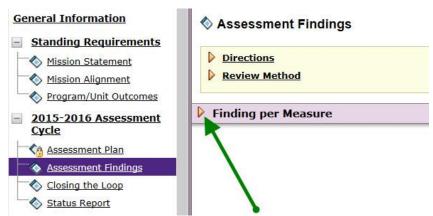

6. Click on Check Out

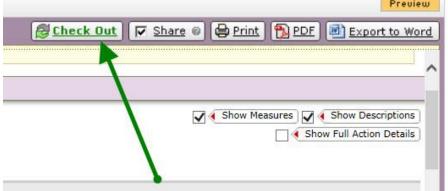

7. Click on Add Findings under Outcome to upload the findings

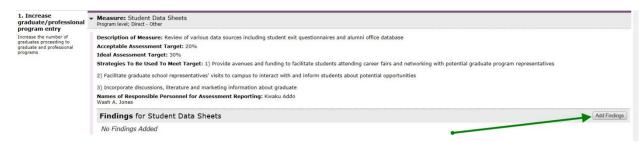

8. Type briefly Summary of Findings
Select (Not Met. Met. Exceeded) Ac

Select (Not Met, Met, Exceeded) Acceptable Target Achievement Select (Moving Away, Approaching, Exceeded) Ideal Target Achievement Click on Submit

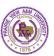

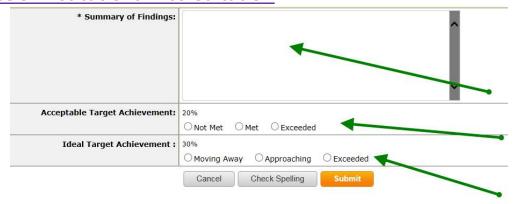

- **9.** Click on **Add/Edit Attachments and links** to upload the findings There are 3 ways Findings can be entered into Taskstream
  - a. Attachments
  - b. Web Links
  - C. Reports

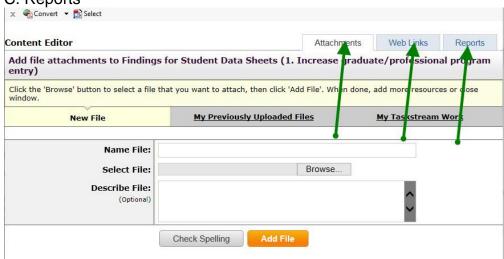

a. Upload Finding as Attachments
 Type Name File
 Browse the file in Select File
 Type brief description in Describe File
 Click on Add File

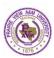

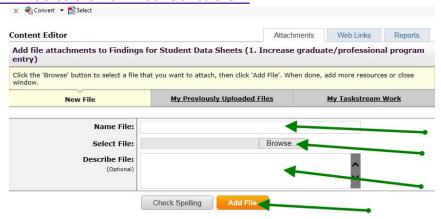

b. Add Findings as Web Links

Type Name of Link

Type Website URL

Type brief description in **Describe Link** 

Click on Add Link

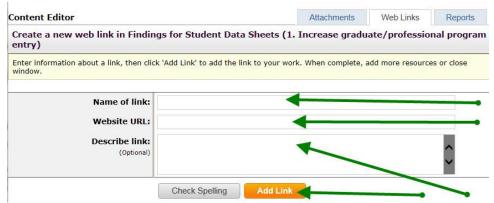

c. Add Findings as Reports (Saved Reports in LAT Platform)
 Click on Select a Saved Report to Choose Report

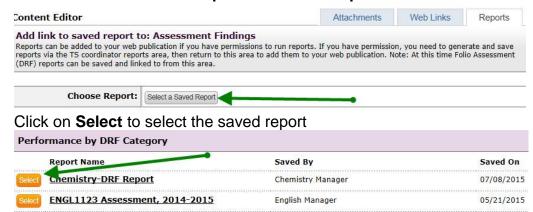

Type brief description in **Description/Notes** Leave everything as it is Click on **Apply Changes** 

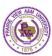

10. Close the Add/Edit Attachments and Links window

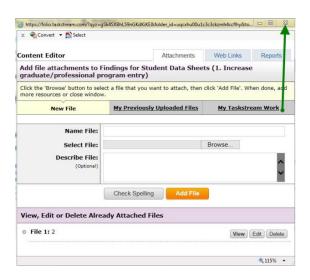

- 11. Repeat Step 7 to Step 10 for Other Outcomes
- 12. Click on Check In

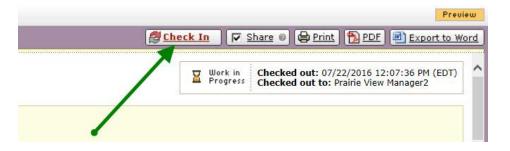

13. Click on Submission & Read Reviews

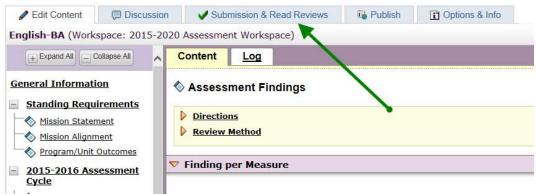

14. Click on Submit Work besides Assessment Findings

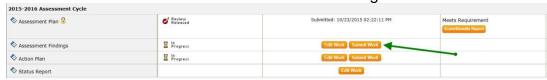